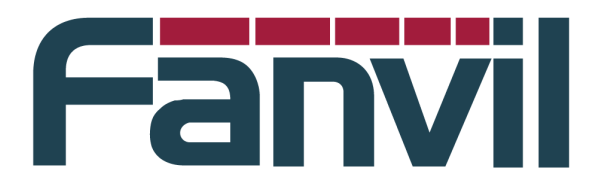

**Release Note**

Version:**2.1.1.3396**

Model**:i20S/i30/i31S/PA2**

Date**:2018-01-06**

# **1 New Features**

- Add the feature of custom URL for external camera model custom (PA2)
- ⦁ Add the feature of camera connection checking
- Add the feature of SIP TLS and TCP via STUN
- ⦁ Add the feature of firmware rollback control
- Add the feature of restricting different model can 't upgrade each other's features
- ⦁ Add the feature of serial number can be customized using TR069
- Add the feature of getting access to the HTTP user agent using TR069
- Add the feature of H264 payload Type configuration
- ⦁ Add the feature of camera authentication function (PA2)

# **2 Optimization**

- ⦁ Optimized the feature of acoustic performance. (I31S)
- ⦁ Optimized the feature of power control of the camera. (PA2)
- ⦁ Optimized the feature of filtering method of SEI.
- ⦁ Optimized the feature of identification of the camera type. (I30)
- ⦁ Optimized the feature of default value of HTTP user agent/sip user agent.
- ⦁ Optimized the feature of unification of web language and UI language.
- ⦁ Bug Fixes
- ⦁ Fixed the feature that camera mode cannot be configured because of the network mode.
- ⦁ Fixed feature that sending registration package will not be resent on the condition that SIP TLS registration failed
- ⦁ Fixed feature that SIP initialization array cross-border issue
- Fix the issue of restarting repeatedly after upgrade occasionally.
- ⦁ Fixed the problem of SIP process procedure of cseq based on CANCEL/ACK
- Fixed the issue of web logon failed issue and the certificate packing failure issue
- ⦁ Fixed the feature that using the specific (Banmak) server can't make video calls.

# ⦁ New Features Descriptions

⦁ **Add the feature of custom URL for external camera model custom (PA2)**

Web configuration path: Intercom Settings– Video

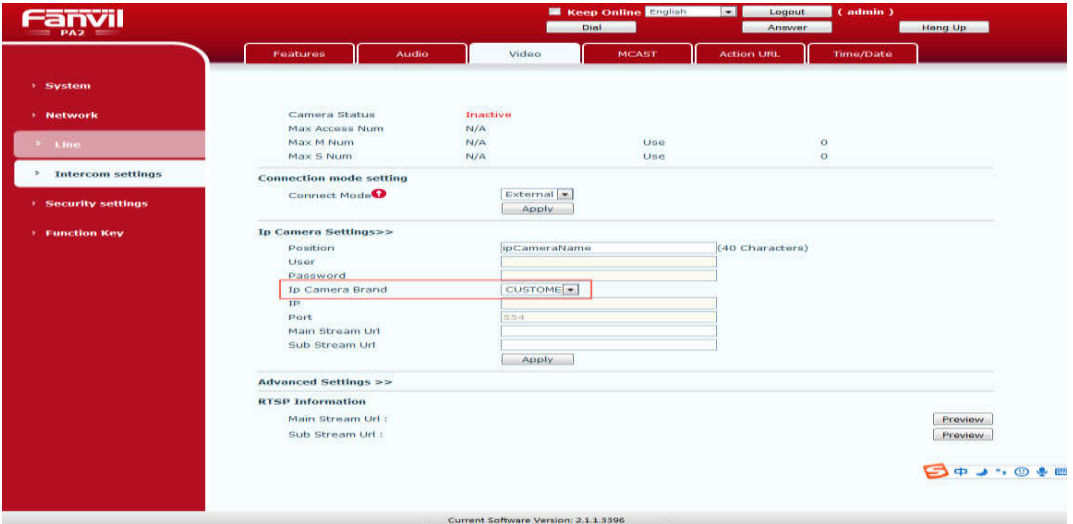

Description: Select "CUSTOMER" after IP Camera Brand corresponding to IP Camera Settings. You can customize the values for Position, Main Stream URL, and Sub Stream URL.

Resolve that the automatically generated RTSP Url does not match the camera's actual RTSP Url

## ⦁ **Add the feature of camera connection checking**

Web configuration path: EGS Settings– Video

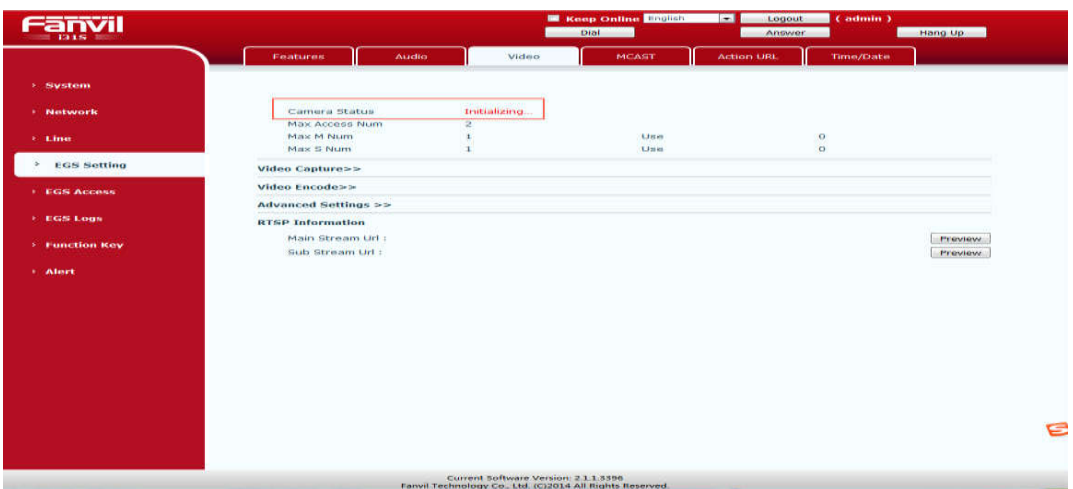

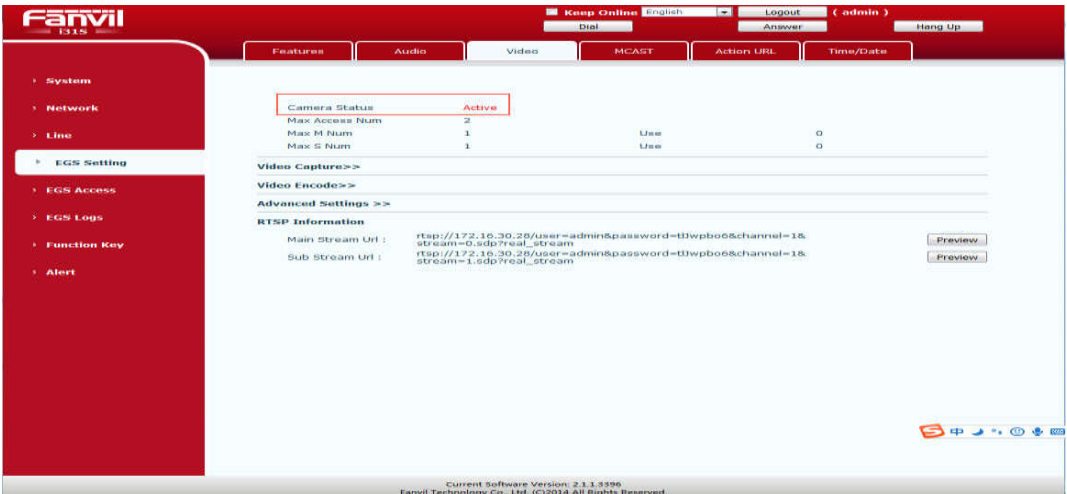

Description: Camera Status to view the current camera connection status. There Initializing, Connection failure, Authentication failure, Active, Inactive, Rebooting several states.

Max Access Num: The largest video is the number of visits

Max M Num: The largest number of main stream to visit

Max S Num: The maximum number of sub-stream to visit

Use: The value corresponding to the number of streams has been visited

### ⦁ **Add the feature of SIP TLS and TCP via STUN**

Web configuration path: Line – SIP

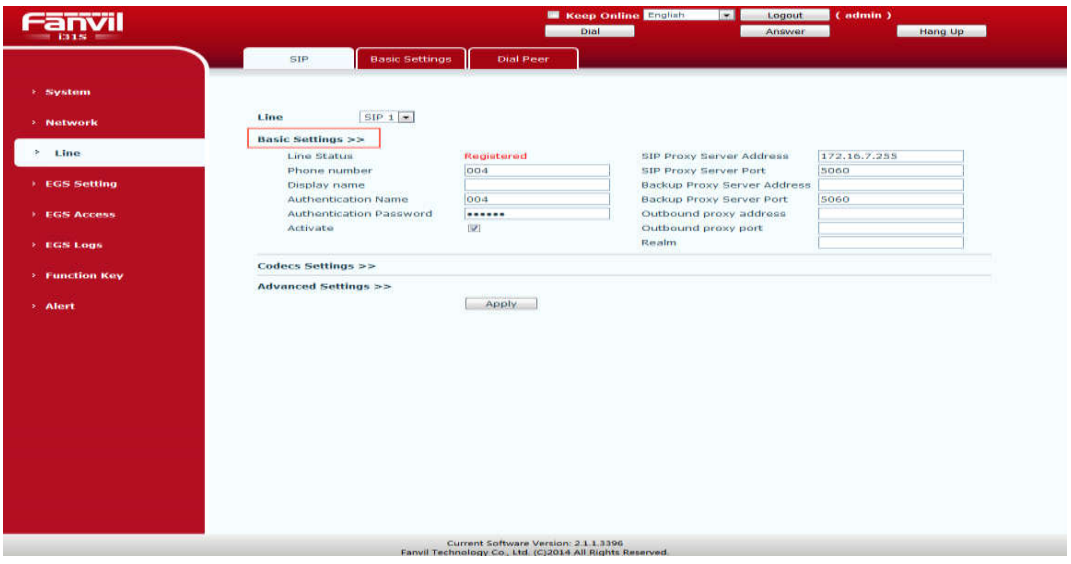

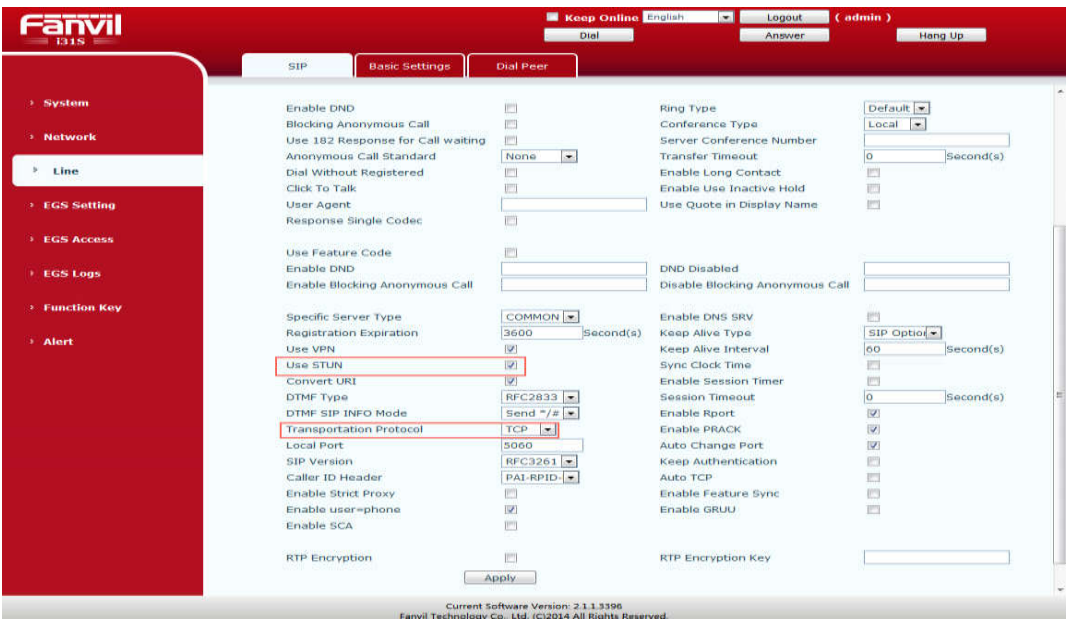

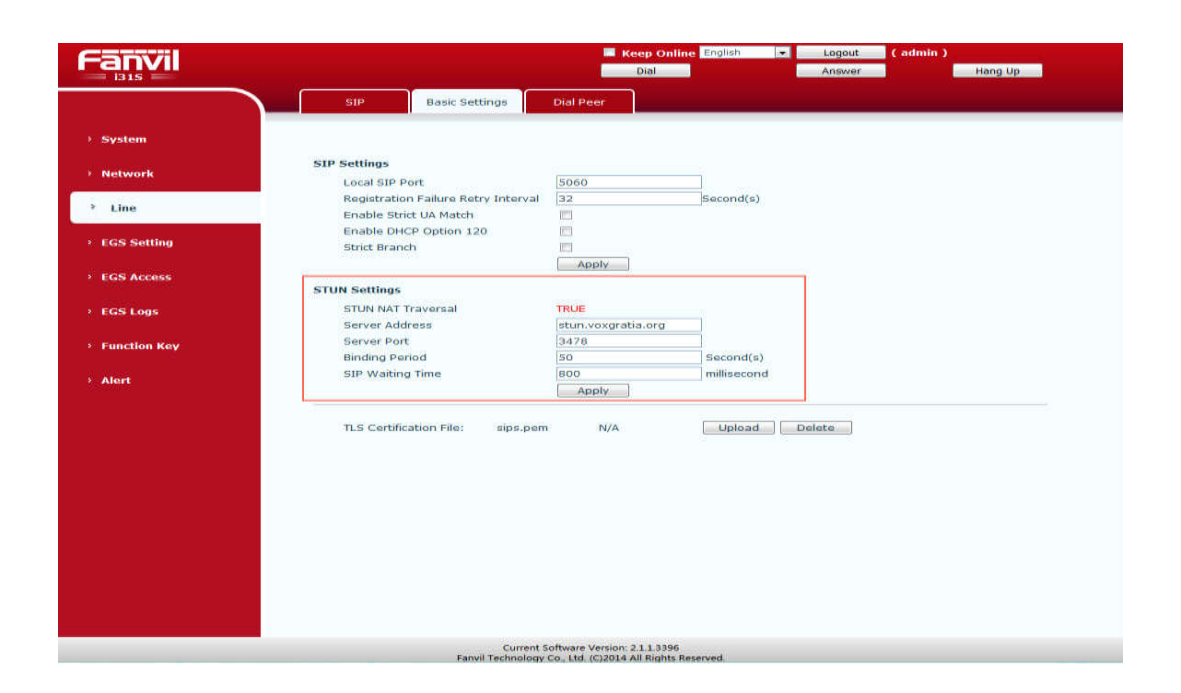

Description: Set the stun configuration items and protocol type, register the server number, call the packet filtering SIP SDP can see the stun obtained IP, TCP and TLS Stun only change sdp address.

## ⦁ **Add the feature of firmware rollback control**

Description: Firmware upgrade can only be upgraded to the same version or later, not allowed to upgrade to earlier version (function is disabled by default)

# ⦁ **Add the feature of restrictions different model can't upgrade each other's features**

Description: Different models cannot be upgraded between products, each with its own PID.

⦁ **Add the feature of serial number can be customized in TR069**

Description: Add a custom format in device.txt:"serialNumber = xxx\$mac!". After the upgrade of Synthetic version, filter package will see the customized information when enable TR069.

#### ⦁ **Add the feature of getting access to the HTTP user agent using TR069**

Description: Add the feature of getting access to the HTTP user agent using TR069. You can get the basic info from TR069 packet.

#### ⦁ **Add the feature of H264 payload Type configuration**

Web configuration path: EGS Setting – Video

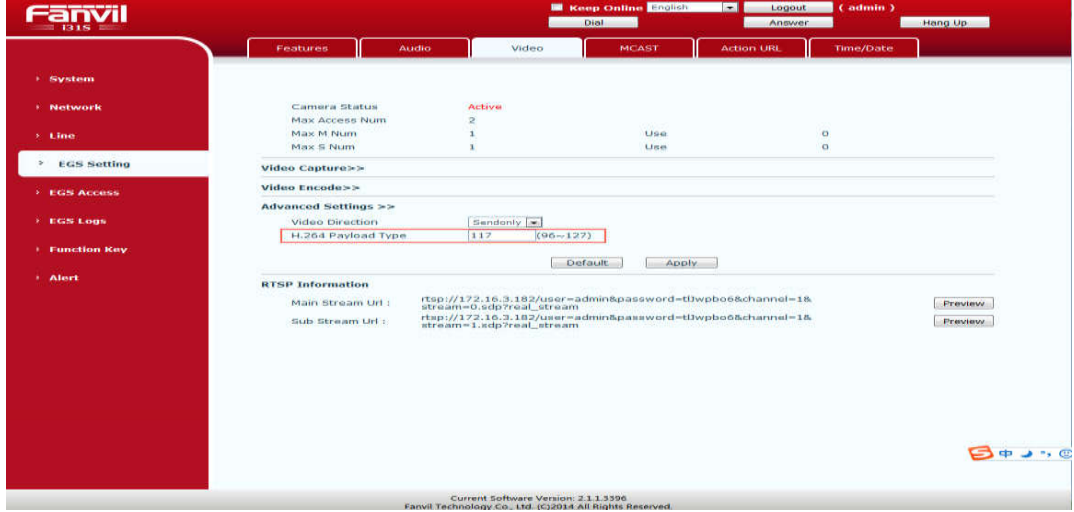

Description: In Advanced Settings H.264 Payload Type input box to fill in the configuration value. The caller will use this value for video calling.

### ⦁ **Add feature of camera authentication function**(**PA2**)

Web configuration path: Intercom Settings– Video

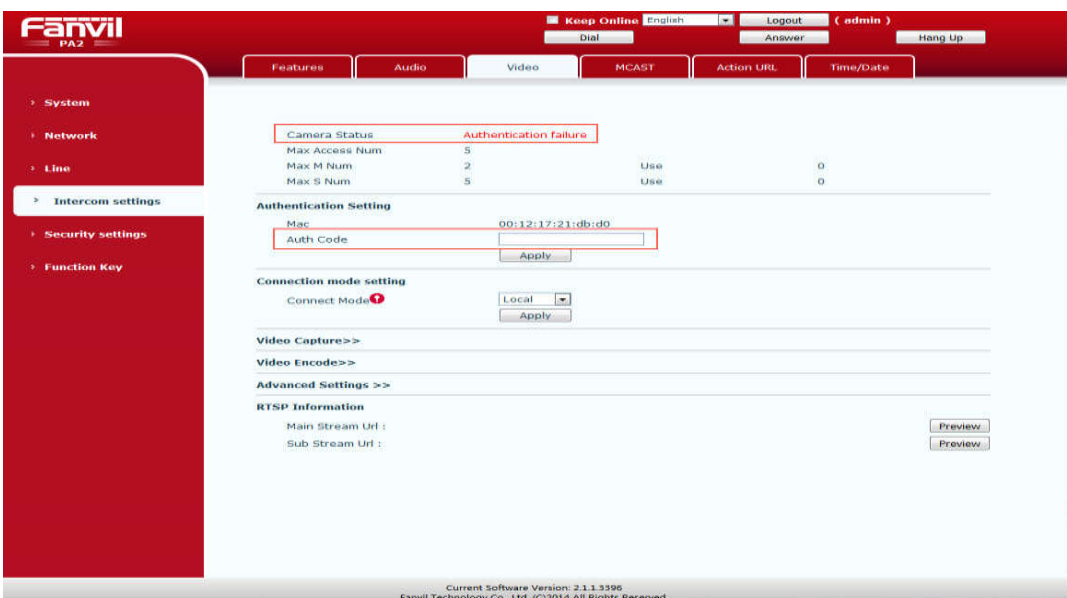

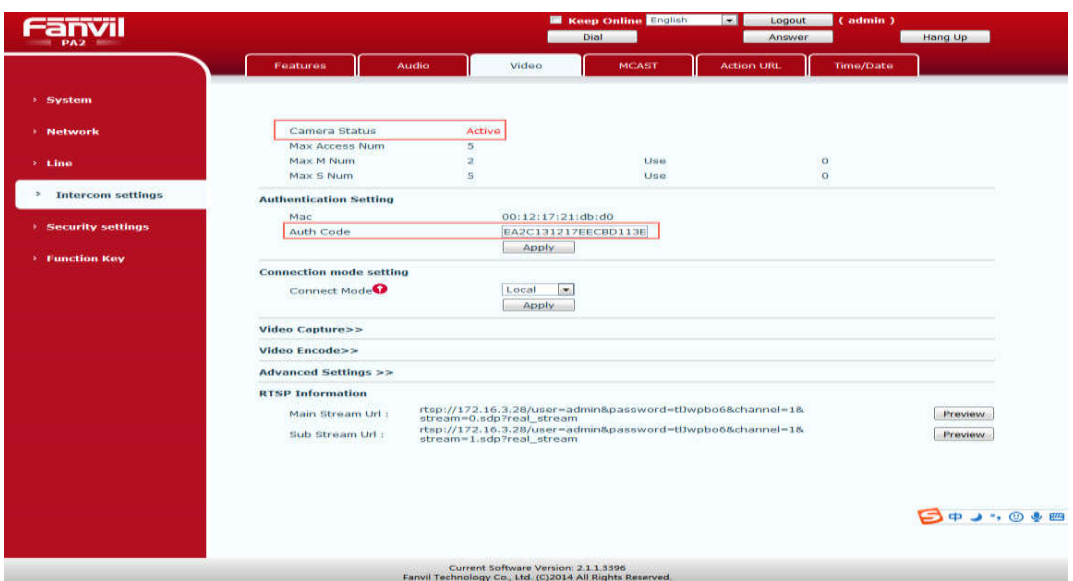

Description: If the camera status shows "Authentication failure", the authentication fails. You need to enter the camera authentication code in authentication code field, only through the authentication video function can be used normally.